## Adding New Payment Methods to OpenBravo

You can add additional methods of payment to the Voucher tab in the payment screen. This adds additional options to the drop-down list where it says Voucher in the below.

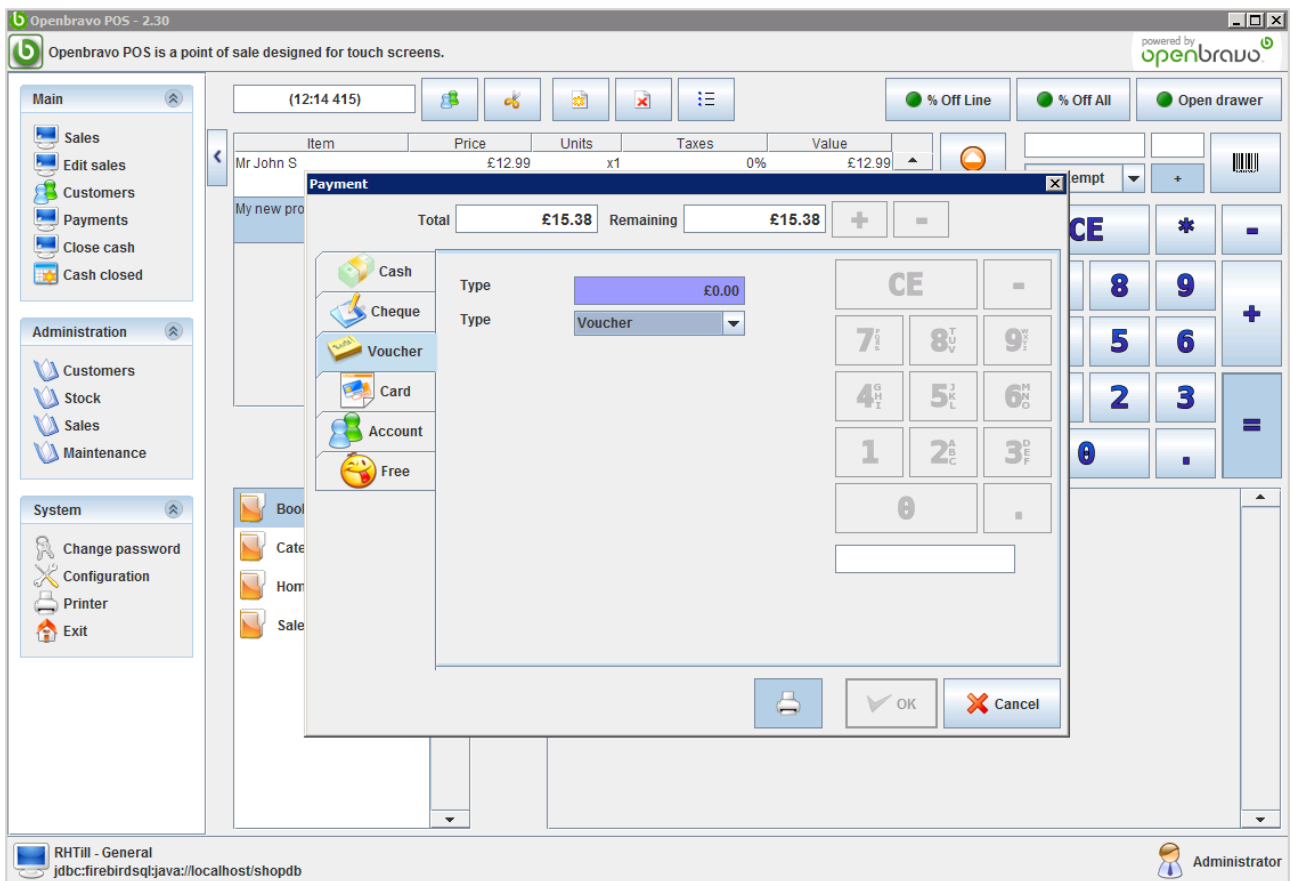

The first thing you need to do is to define the display labels for the new payment methods (this is because OpenBravo is designed to work internationally, so it can have text in different languages).

To define the label find and open the pos\_messages.properties file. It will be in C:\Bertrams\Openbravo POS\locales (C: might be different if you have Bertline installed on a different drive). You can open this file with Notepad.

Once you have opened this file find the transpayment labels using ctrl+f and entering transpayment. The file should look something like the below – what transpayment entries you already have will depend if you have had any additional payment methods set up previously.

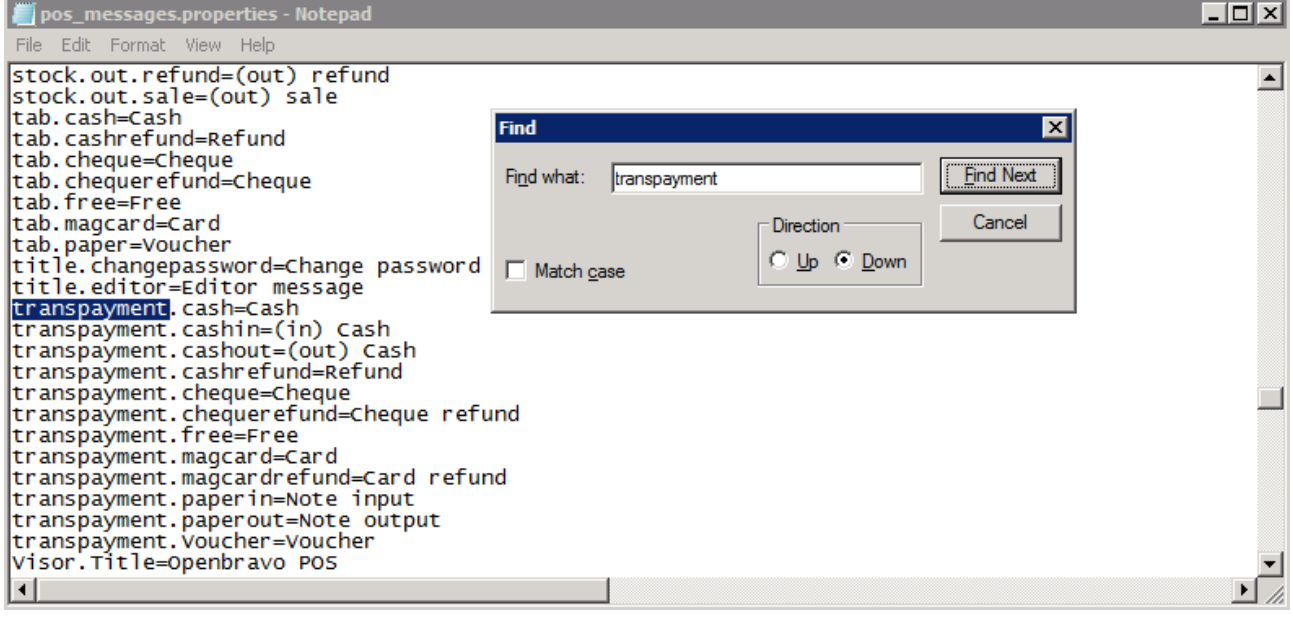

Add a new line for each additional payment method you want. The line should have transpayment then have a full stop followed by a 1-word identifier for the new payment method followed by an equals sign and then the description you want to show within OpenBravo e.g.

## transpayment.Token=Book Token

You need to make sure the 1-word identifier is not one already in use.

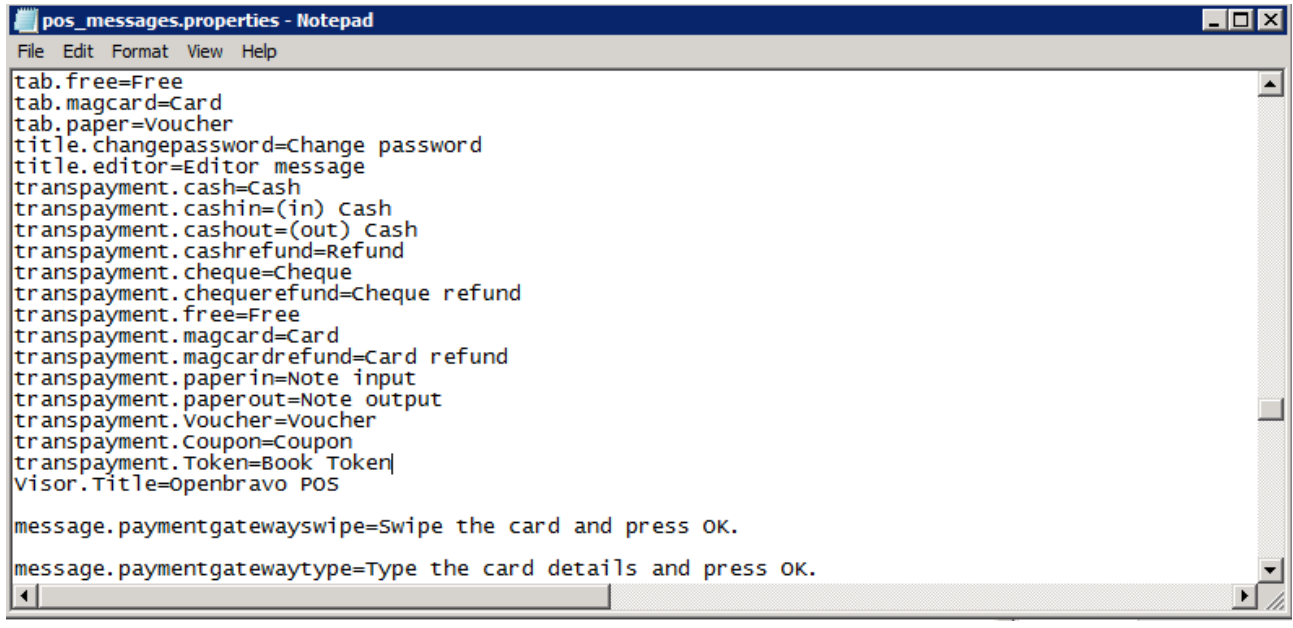

If you have multiple till points with OpenBravo on you will need to make these changes to the file on each till (make sure you get the 1-word identifier exactly the same on each till).

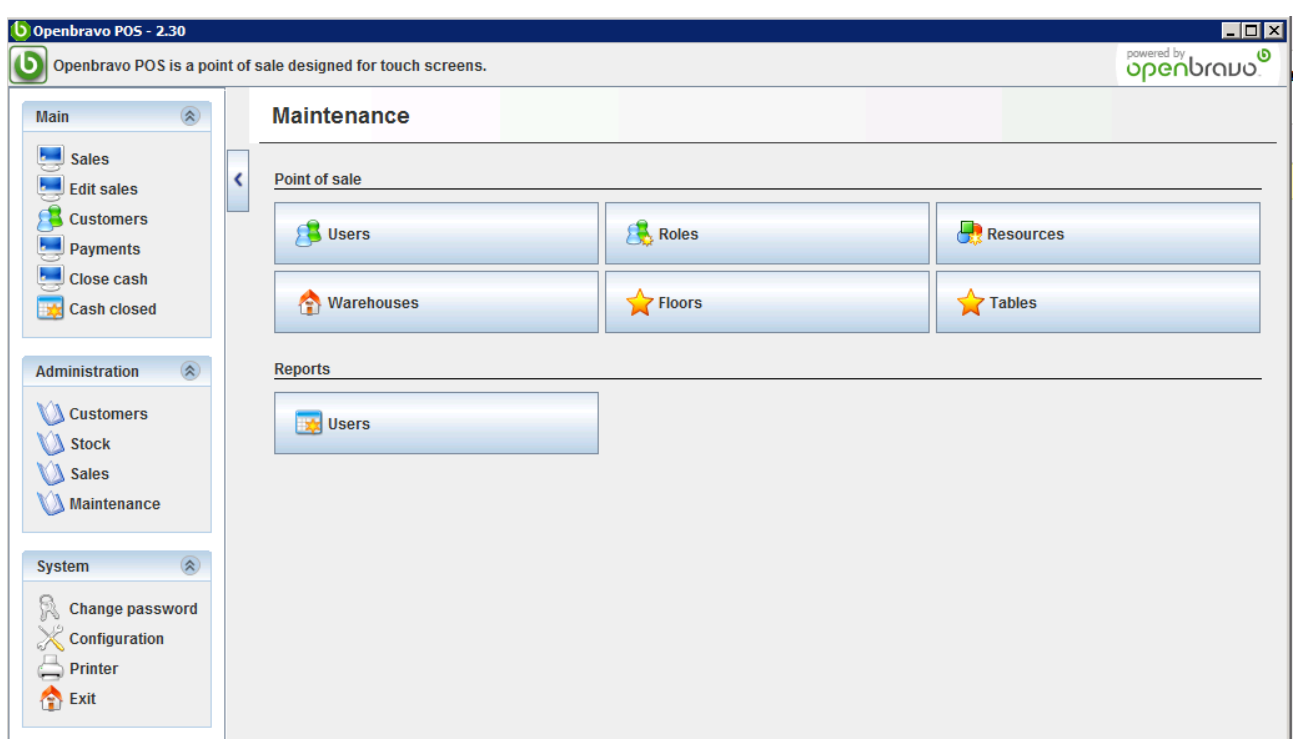

Now save the property file and on one till go into OpenBravo and go to Maintenance

Then select Resources and find the payment.paymentTypes on the left hand side:

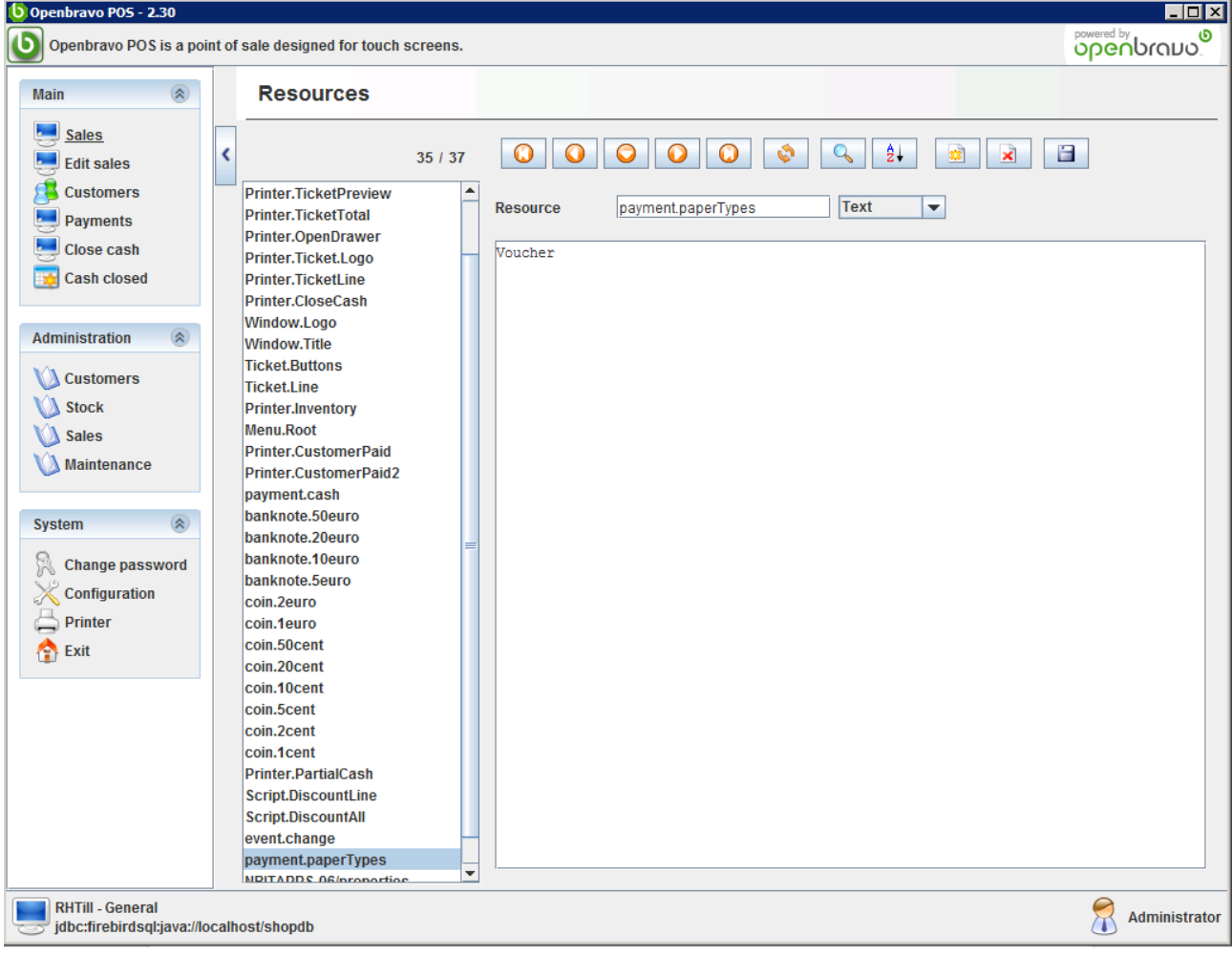

Now amend the right hand side to add the 1-word identifiers for the additional payment types you added with each identifier on a separate line:

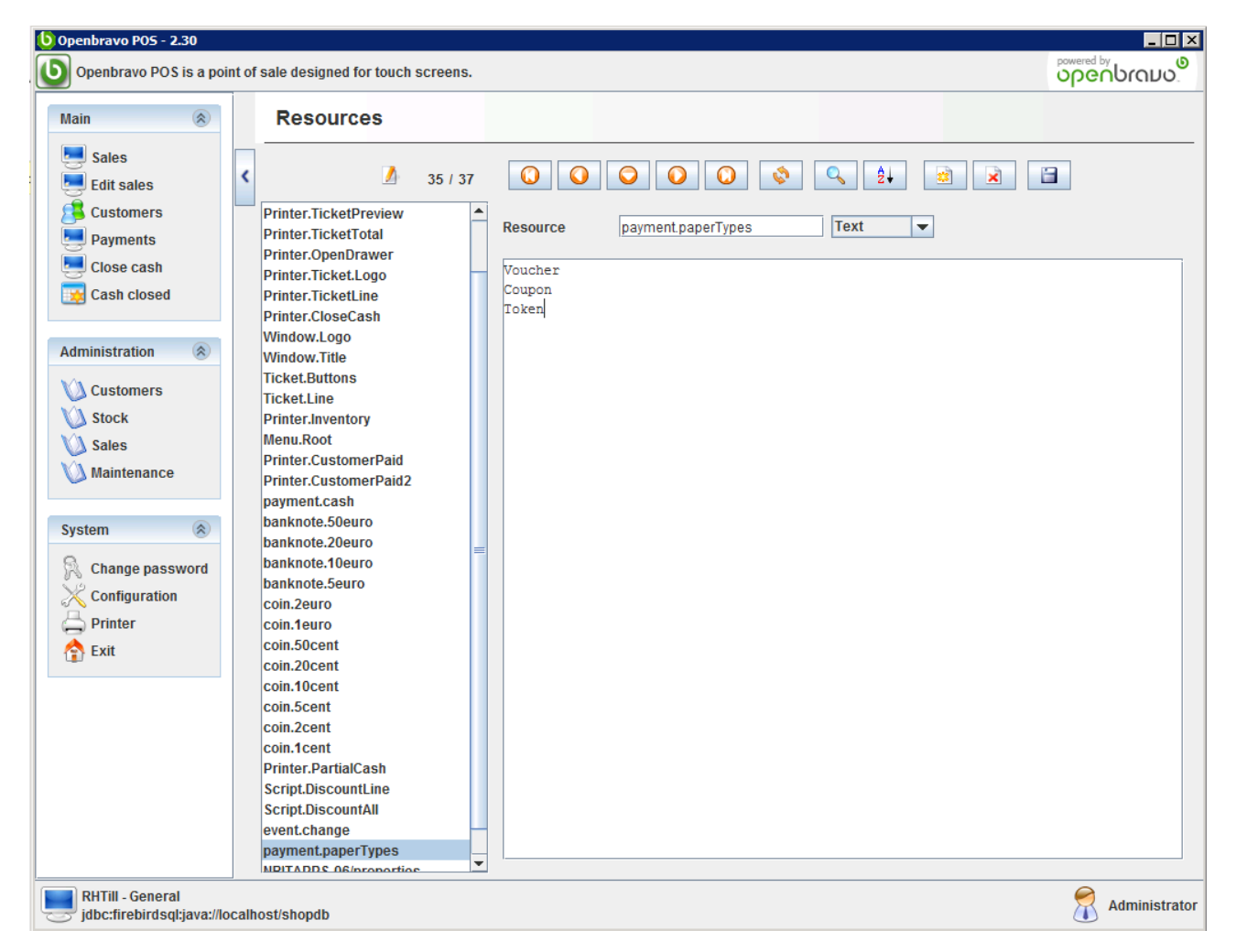

Now click the save icon (the disk icon at the end) and exit and restart OpenBravo. You will now see the new options in the drop-down list in the Voucher payment screen.